# **SKARA**

2022-06-01

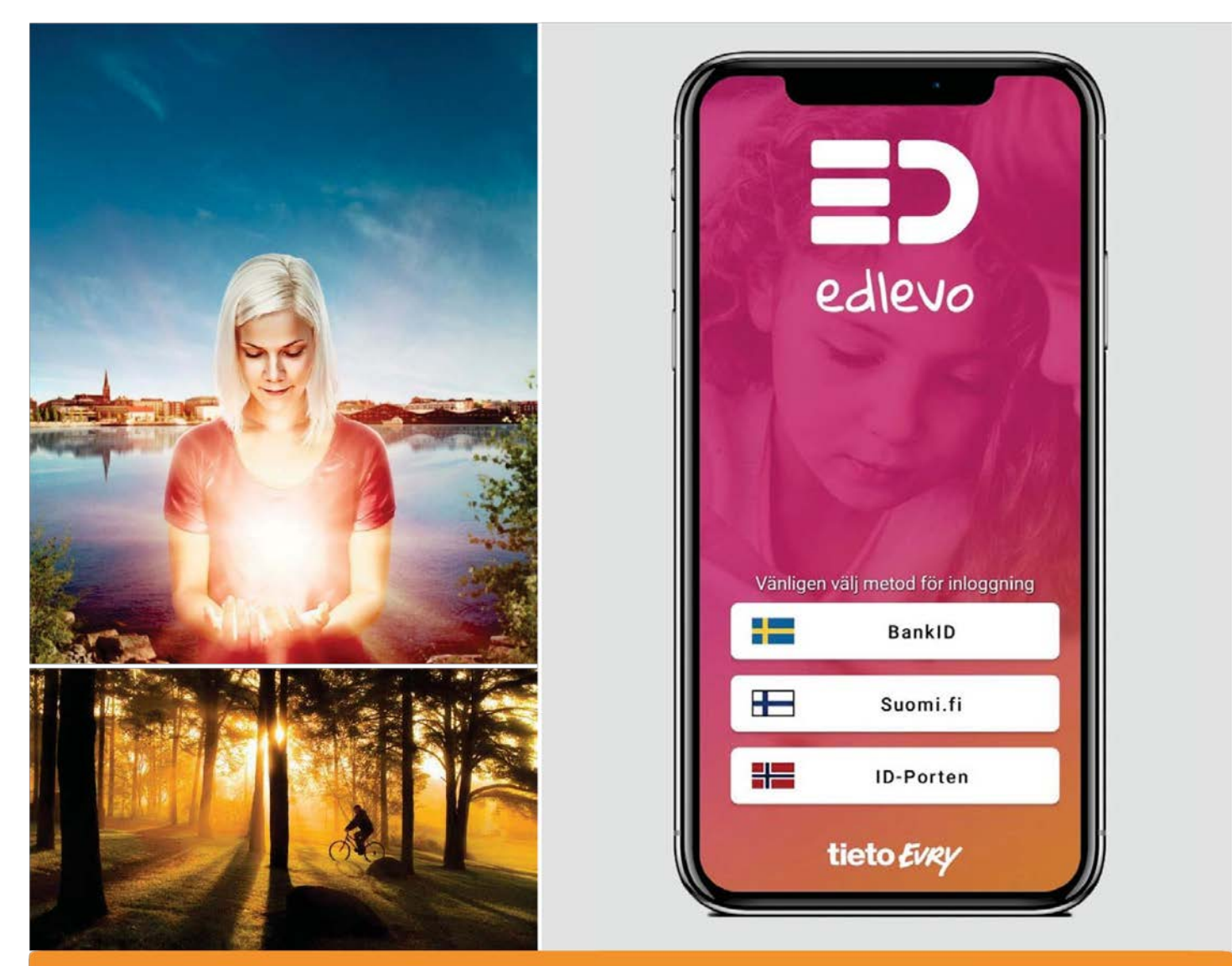

# **Edlevo - inom** förskola, fritidshem och skola

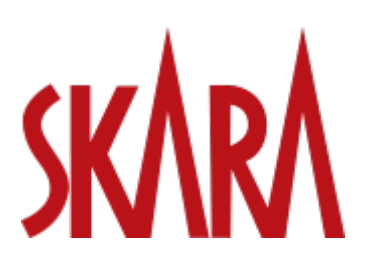

# **Innehåll**

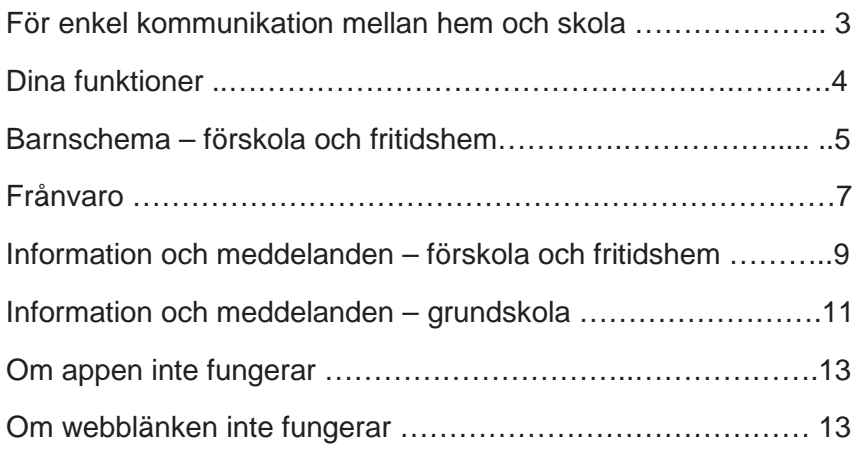

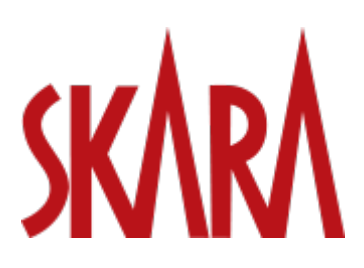

# **För enkel kommunikation mellan hem, skola och barnomsorg**

Appen Edlevo är tillgänglig för gratis nedladdning i App Store och Play Butik. Så här kommer du igång!

#### **Inloggning**

Inloggning sker med mobilt BankID. Första gången du loggar in väljer du det svenska landsvalet för att komma vidare till inloggningssteget för mobilt BankID. Du beställer mobilt BankID från din internetbank. Din inloggning i appen är aktiv i en vecka, därefter krävs en ny inloggning med BankID.

#### **Startsida och navigering**

På startsidan ser du ditt/dina barn i den verksamhet där Edlevos funktioner används. Du kan välja att använda funktionerna för alla barn direkt på startsidan eller "swipa" till enskilt barn för att ta del av funktionerna för det barnet. När du klickar på en funktion visar barnikonen för vilket av dina barn informationen berör.

#### **Meny**

I menyn uppe i högra hörnet kan du nå Inställningar, Hjälp, Kontaktuppgifter samt de olika tjänsterna som finns tillgängliga.

#### **Inställningar**

I menyn under Inställningar finns möjlighet att välja språk för appens menyer. Edlevo stödjer språken svenska, engelska, finska och norska.

#### **Hjälp**

I menyn under Hjälp finns hjälptexter för samtliga funktioner i Edlevo.

#### **Notiser/aviseringar i Edlevo**

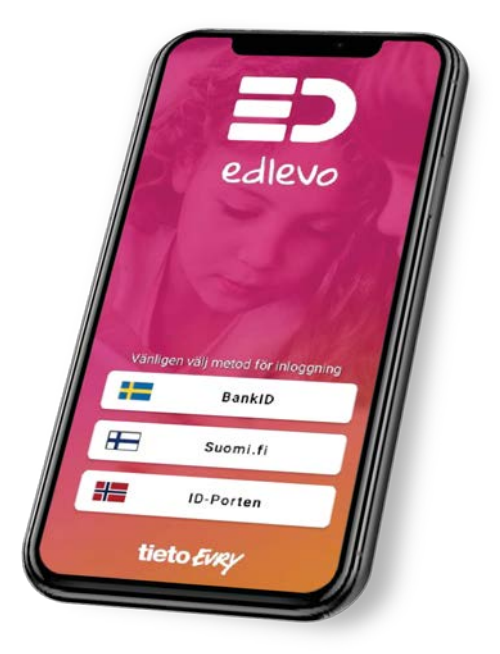

När du installerar appen Edlevo på din telefon får du vanligen frågan om du vill tillåta notiser/aviseringar

från Edlevo. Detta ska du svara JA på, annars kommer du inte veta när ny information/meddelanden har kommit i appen. Om du inte fått frågan vid installation, eller svarade NEJ på frågan, bör du aktivera detta efteråt via telefonens Inställningar.

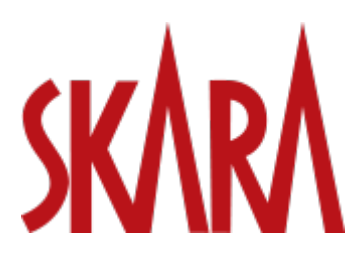

# **Dina funktioner**

#### **Frånvaro**

Anmäl frånvaro för ditt/dina barn och få överblick av anmäld och rapporterad frånvaro. Frånvaroanmälan kan göras för förskola, fritidshem och skola samt för ett eller flera barn på samma gång.

#### **Barnschema**

Registrera schema för ditt/dina barn med placering i förskola eller fritidshem. Du får en notifikation när schemat löper ut och ett nytt måste registreras.

#### **Information**

Läs nyheter publicerade för ditt/dina barn. Du får en notifikation när en nyhet publiceras. Kom ihåg att aktivera notiser i din telefon, gå in på inställningar och tillåt notiser från appen Edlevo.

#### **Meddelande**

Här kan du läsa och skicka meddelande till personal på förskola, fritidshem och skola. Det finns två olika varianter av meddelande, informationsmeddelande och personligt meddelande beroende på vilken typ av information du vill skicka till ditt/dina barns pedagoger.

#### **Kontaktuppgifter**

Här registrerar du din e-postadress och ditt telefonnummer. Det är viktigt att verksamheten har aktuella kontaktuppgifter för att vid behov kunna nå dig.

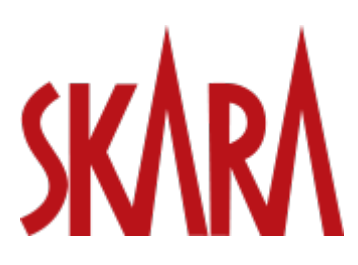

# **Barnschema – förskola och fritidshem**

I appen Edlevo kan du som vårdnadshavare registrera schema för ditt/dina barn som har en placering i förskola eller fritidshem.

#### **Registrera schema**

Välj barn som du vill registrera schema för och därefter Barnschema.

Du kan med pilarnas hjälp navigera till månad och vecka som du vill registrera schema för. Kommunens spärrtid avgör hur nära inpå du kan registrera schema. Skara kommun vill att schema lämnas två veckor innan föregående schema har gått ut. Spärrtid för tillfälliga ändringar i schemat är två dagar. Tillfällig schemaändring inom spärrtiden, om du vill lämna senare eller hämta ditt barn tidigare från förskola eller fritidshem, anmäler du genom att göra en tidsbegränsad frånvaroanmälan. Då kommer avdelningens personal se ditt barns förändrade vistelsetid.

Markera den vecka som du vill registrera tider för och välj tider. När du är klar, klicka på Bekräfta ändrade schemaveckor.

#### **Kopiera schema till syskon**

Har du flera barn och vill kopiera tiderna som du registrerat till ett syskon gör du det i steget efter Bekräfta ändrade schemaveckor.

Här markerar du Kopiera schema till syskon och det syskon som du vill kopiera schemat till. Klicka sedan på Skicka in.

#### **Lägga till fler tidsintervall**

Om du har barn på fritids både innan och efter skoltid behöver du ange två tidsintervall för samma dag. Vill du registrera fler än ett tidsintervall klickar du på plustecknet efter tidsintervallet. Du kan ange max tre tidsintervall. Vill du ta bort ett tidsintervall klickar du på minustecknet.

#### **Ledighet**

Ska ditt barn vara ledigt en dag anger du ingen tid för den dagen. Ska ditt barn vara ledigt hela veckan markerar du Ledig hela veckan.

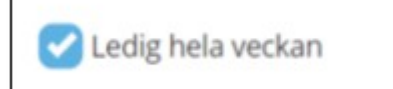

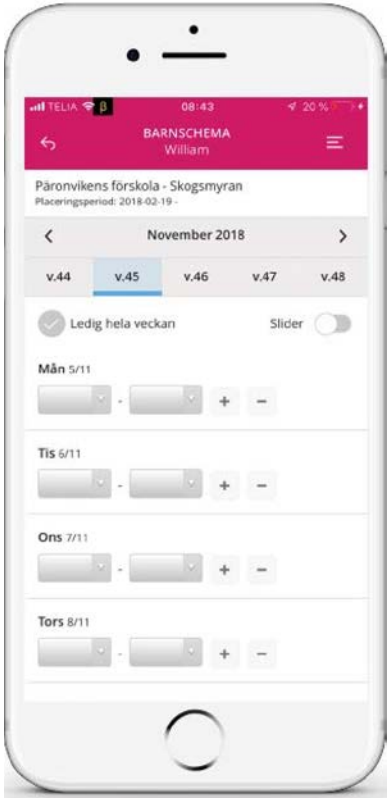

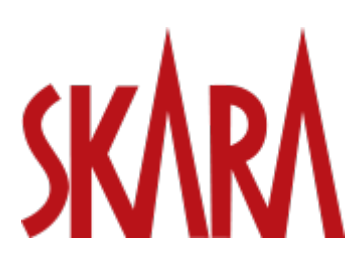

# **Ångra och kopiera**

Du kan ångra dina registreraringar genom att klicka på Återställ ändringar. Om du vill kopiera en veckas registreringar markerar du Kopiera vecka. Gå sedan till den vecka som du vill kopiera dem till och välj Klistra in vecka.

#### **Delad plats – vårdnadshavarna har varsitt schema**

Om barnet har vårdnadshavare som bor på olika adresser kan de skicka in varsitt schema. När en vårdnadshavare har registrerat tider kan den andra vårdnadshavaren se tiderna som registrerade. I vyn visas initialerna för den andre vårdnadshavaren.

Skulle vårdnadshavare registrera tider på en dag där det redan finns registrerade tider uppstår en konflikt. En röd text visas: Veckan har tidskonflikter. Veckan kan inte registreras förrän du ändrar tiderna.

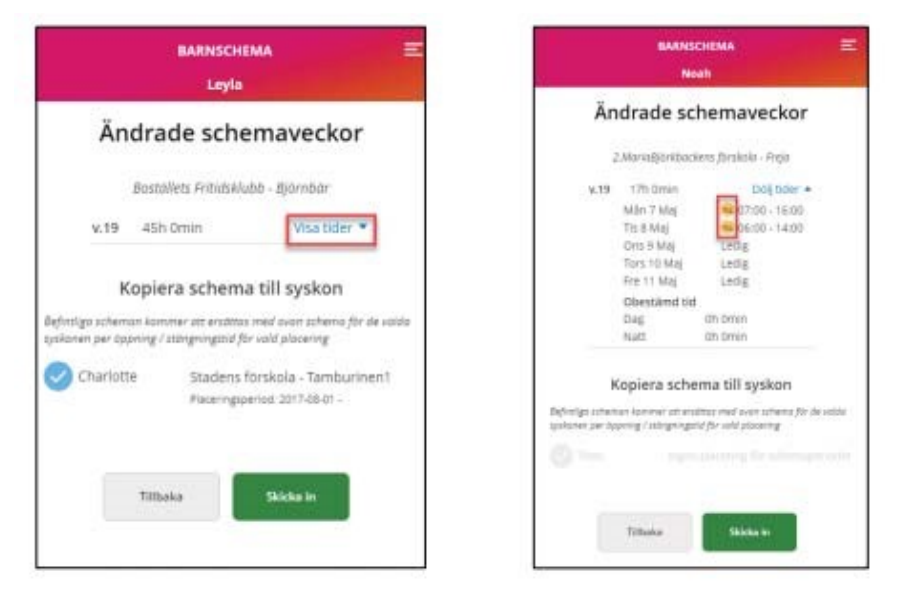

# **Bekräfta och skicka in**

När du är klar klickar du på Bekräfta ändrade schemaveckor – siffran i knappens högra hörn visar de antal veckor du angett schematid för.

Innan du skickar in schemat kan du välja att Visa tider och du kan då se tiderna som du registrerat. Förutom tiderna du angett kan du även se den genomsnittliga närvarotiden per vecka. Vill du ändra något väljer du Tillbaka och korrigerar tiderna.

#### **Påminnelser**

När ditt barns schema är på väg att löpa ut får du en påminnelse 30 dagar innan det är dags att skicka in ett nytt schema.

Skickas inte ett schema in vid detta tillfälle kommer en ny påminnelse skickas ut 14 dagar innan, sju dagar innan, fyra dagar innan, tre dagar innan, två dagar innan, en dag innan schemat löper ut. Har du fortfarande inte registrerat ett nytt schema får du en påminnelse varje dag till dess att ett schema skickats in.

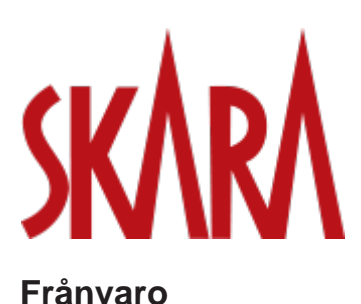

I appen Edlevo kan du som vårdnadshavare se och registrera frånvaro för dina barn som har en placering i förskola, fritidshem och/eller grundskola. Frånvaroanmäler du en elev som går både på fritids och i grundskolan kommer din frånvaroanmälan att synas för både skola och fritidshem.

Under Frånvaro på startsidan kan du välja om du vill göra en frånvaroanmälan, se och ändra tidigare anmäld frånvaro eller se frånvaroanmälan som är registrerad av skolan. Du kan välja Alla barn eller navigera till ett av dina barn.

#### **Registrera frånvaro**

Utgå från startsidan Alla barn, alternativt välj till ett enskilt barn genom att swipa till vänster. Välj funktionen Frånvaro och välj därefter Frånvaroanmälan.

Markera de barn du vill göra frånvaroanmälan för, om du utgått från Alla barn. Välj period för anmälan – om du väljer Heldag kan du välja om anmälan ska gälla för idag och/eller imorgon.

Väljer du Tidsbestämd fyller du i datum samt för vilken tid som frånvaroanmälan ska gälla. Välj Lägg till tid om du vill frånvaroanmäla fler tider. Vill du frånvaroanmäla en tidsbestämd period för annat datum skickar du in en ny anmälan.

När du är klar med din frånvaroanmälan klickar du på Skicka frånvaro.

Tänk på att du kan använda en tidsbegränsad frånvaroanmälan de tillfällen du vill lämna eller hämta ditt barn tidigare från förskola eller fritidshem. Då kommer avdelningens personal se ditt barns förändrade vistelsetid för aktuell dag.

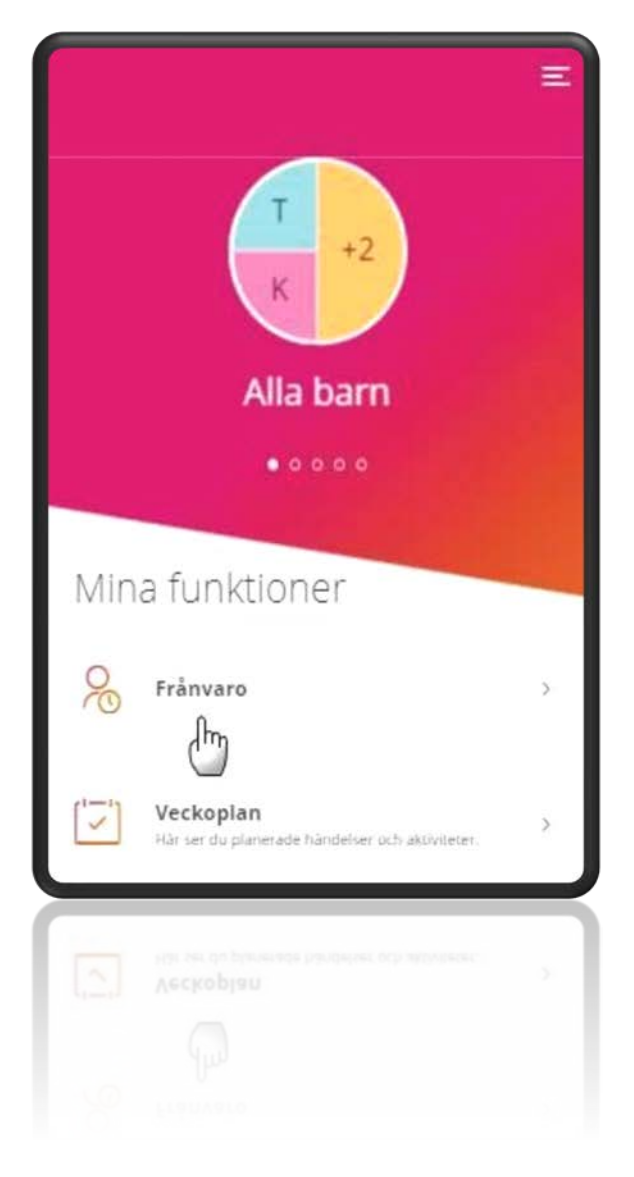

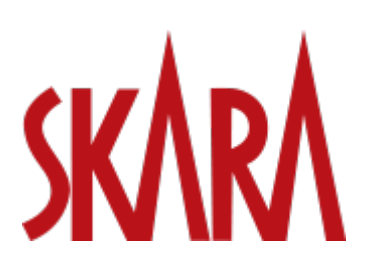

**Anmäld frånvaro** Se och justera anmäld frånvaro.

Frånvaroanmälningar sorteras efter datum. Du kan se vilken typ av anmälan som är registrerad, vilken tid den avser samt vem som skickat in anmälan.

Frånvaroanmälan som är registrerad idag och framåt i tiden går att ta bort genom att klicka på symbolen för papperskorg.

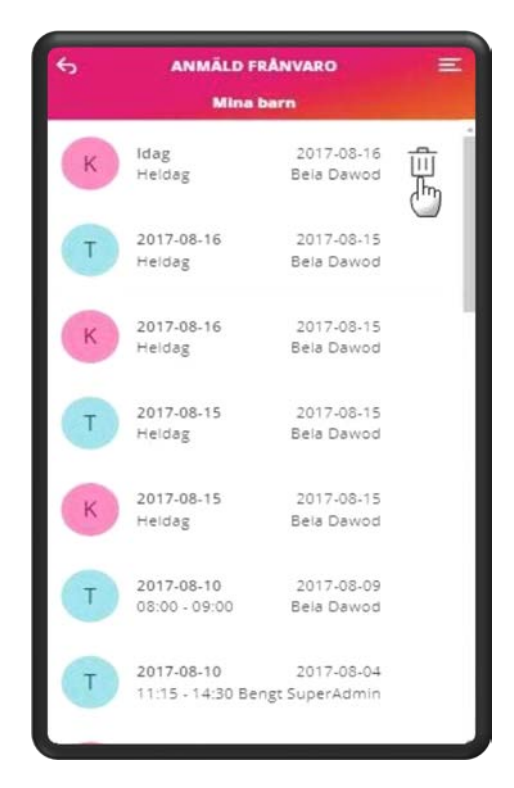

#### **Rapporterad frånvaro**

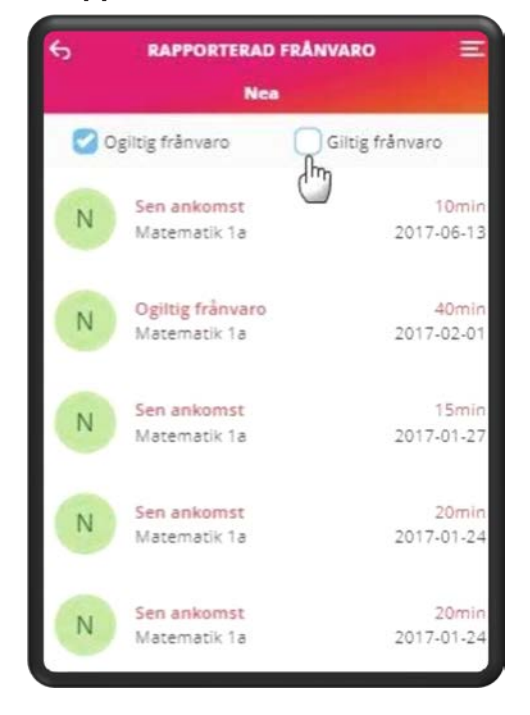

Här ser du den frånvaro som skolan har rapporterat. Överst på sidan kan du välja om du vill se ogiltig och/eller giltig frånvaro för ditt barn genom att markera önskat alternativ.

- Först visas en ikon som talar om vilket barn den rapporterade frånvaron gäller.
- Därefter visas frånvaroorsak och ämne.
- Du kan även se hur lång tid barnet varit frånvarande och vilket datum.

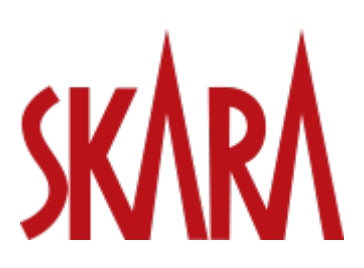

# **Information och meddelanden – förskola och fritidshem**

I Edlevo kan du skicka ett meddelande till avdelningen ditt barn går på. Det finns två varianter av meddelande inom förskola och fritidshem: Informationsmeddelande och Personligt meddelande.

#### **Informationsmeddelande**

Ett informationsmeddelande skickas till en enhet/avdelning och kan läsas av personalen på förskolan/fritidshemmet. Känslig information bör därför inte skickas som informationsmeddelande. Ett informationsmeddelande kan personalen inte svara på.

Exempel på informationsmeddelande: Idag går Lisa hem med Alva efter skolan eller Idag hämtar morfar på förskolan kl. 13.00.

#### **Personligt meddelande**

Ett personligt meddelande kan bara läsas av vald/valda mottagare och är därför ett säkrare kommunikationssätt ur ett GDPR-perspektiv. Nackdelen är att kollegor till valda mottagare och eventuella vikarier inte kan se meddelandet. Därför kan det dröja innan meddelandet blir läst om mottagaren inte är i tjänst.

För att skicka ett Meddelande klickar du på funktionen Meddelande. På förstasidan kommer du se alla skickade meddelanden. Klicka på Plus-symbolen för att skapa ett nytt meddelande. Välj typ av meddelande som du vill skicka. Exemplet nedan visar hur du skickar ett Informationsmeddelande för Linus till avdelningen Lyckan.

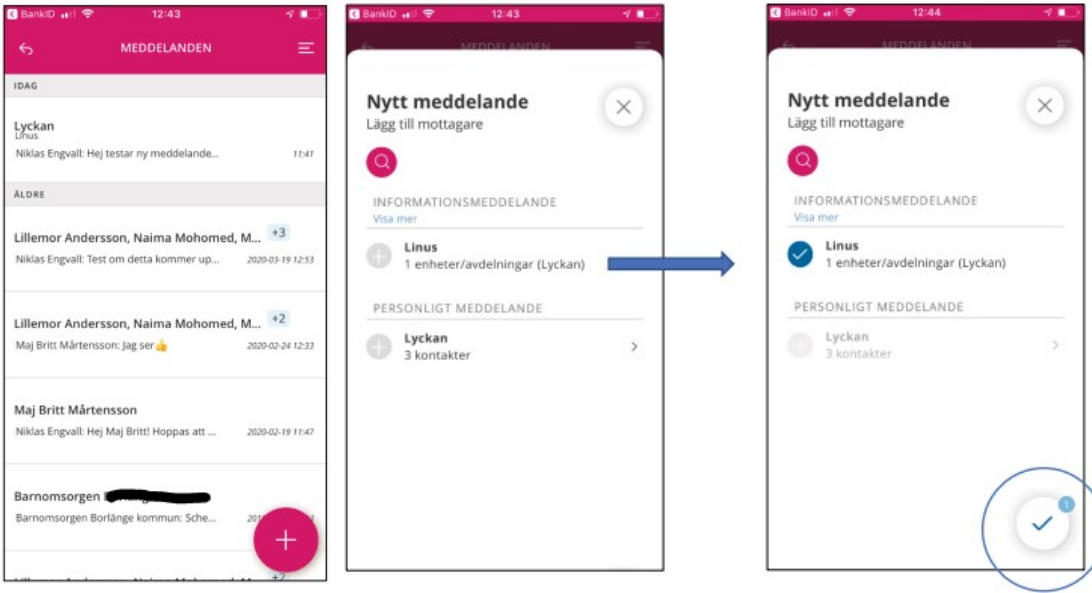

Skriv ditt meddelande och klicka sedan på Skicka, pilen i nedre högra hörnet.

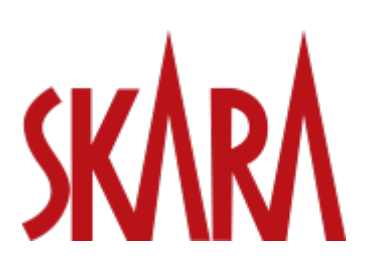

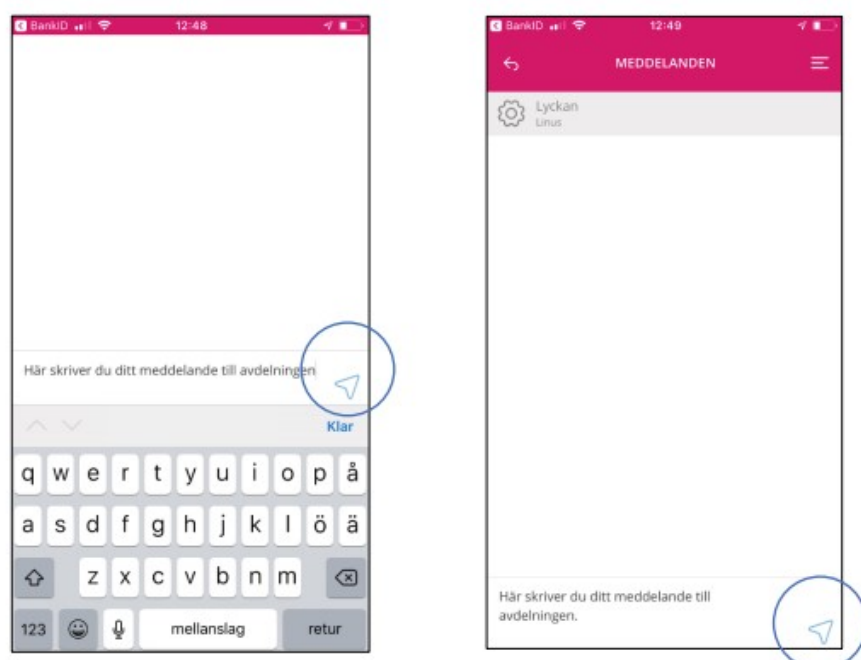

När meddelandet är skickat visas vyn som den vänstra bilden visar. Nu kan du klicka på Bakåt-pilen uppe till vänster i det rosa fältet för att komma tillbaka till översikten över alla meddelanden som visas i den högra bilden.

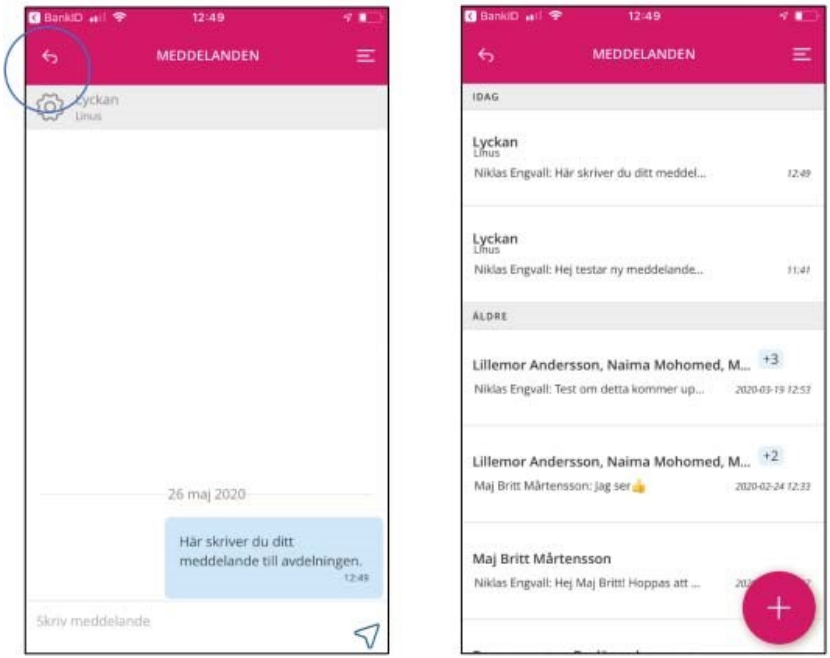

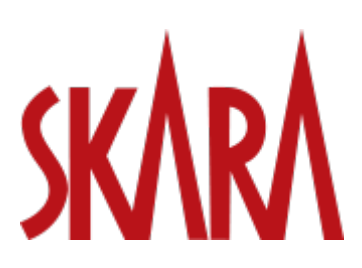

# **Information och meddelanden - grundskola**

Funktionen meddelande är en tjänst för kommunikation mellan vårdnadshavare och barnets pedagoger i grundskolan. Meddelande kan skickas till en grupp av kontakter eller till individuellt utvalda användare. Filer i form av dokument och bilder kan bifogas till alla meddelanden och delas med alla konversationsdeltagare. Funktionen är ett säkrare alternativ för kommunikation ur ett GDPR-perspektiv än sms och vanlig e-post då inloggning i Edlevo sker med BankID.

För att skicka ett meddelande väljer du funktionen Meddelande. Skicka ett meddelande till alla lärare som är kopplade till en klass genom att klicka på plustecknet. Vill du istället skicka ett meddelande till ett urval av lärare kopplade till klassen klickar du istället på pilen och kan i nästa steg välja vilka lärare du vill skicka meddelande till. Fortsätt genom att klicka på den gröna pilen och därefter den blå bocken på nästa sida.

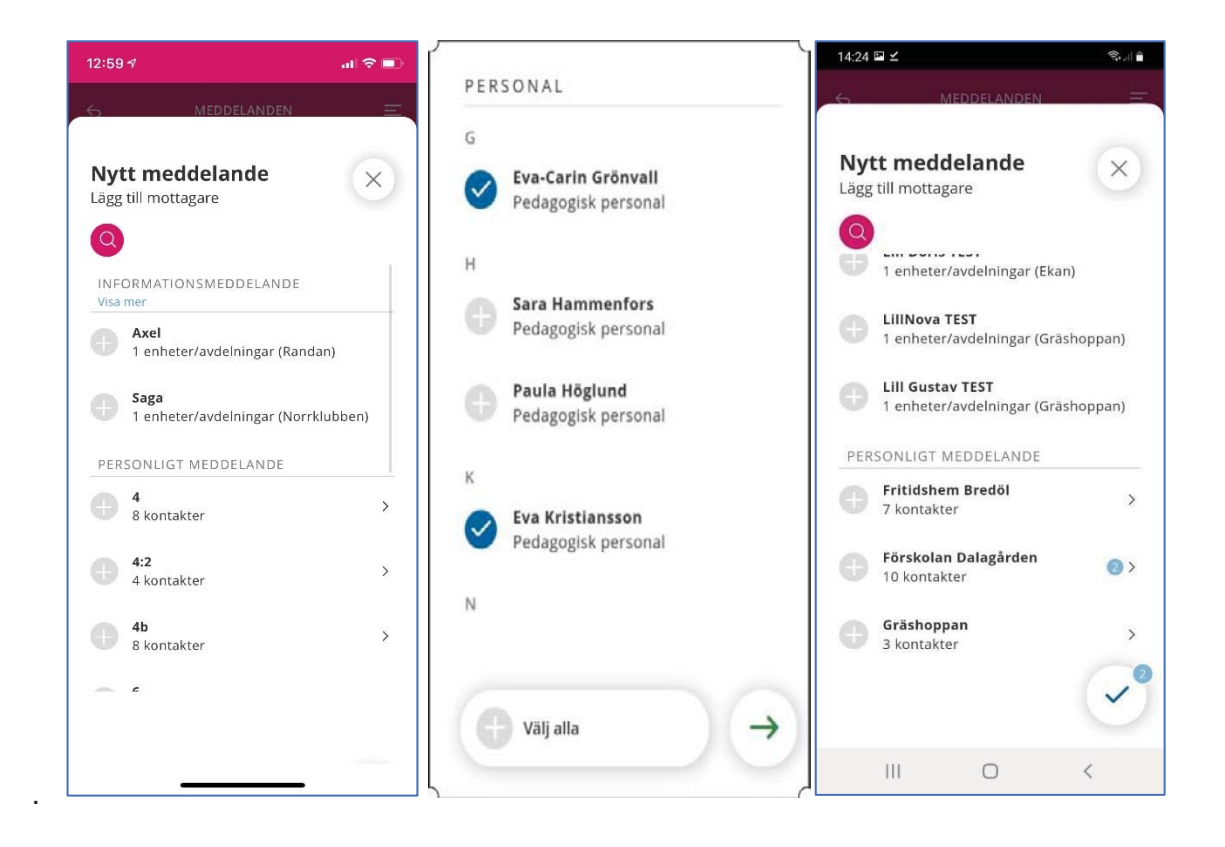

Skriv ditt meddelande och klicka sedan på Skicka, pilen i nedre högra hörnet.

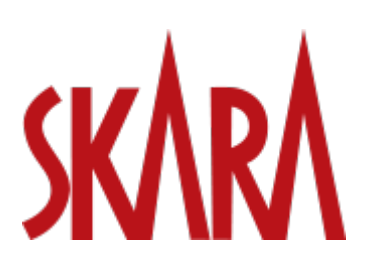

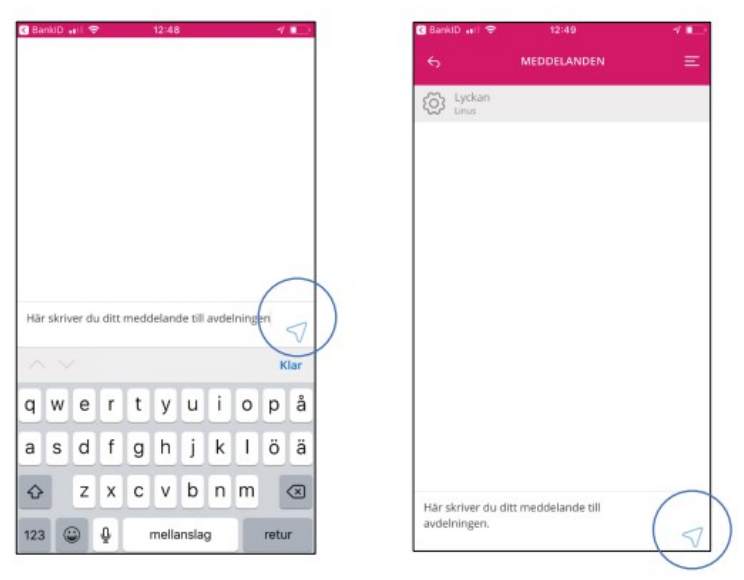

När meddelandet är skickat visas vyn som den vänstra bilden visar. Nu kan du klicka på Bakåt-pilen uppe till vänster i det rosa fältet för att komma tillbaka till översikten över alla meddelanden som visas i den högra bilden.

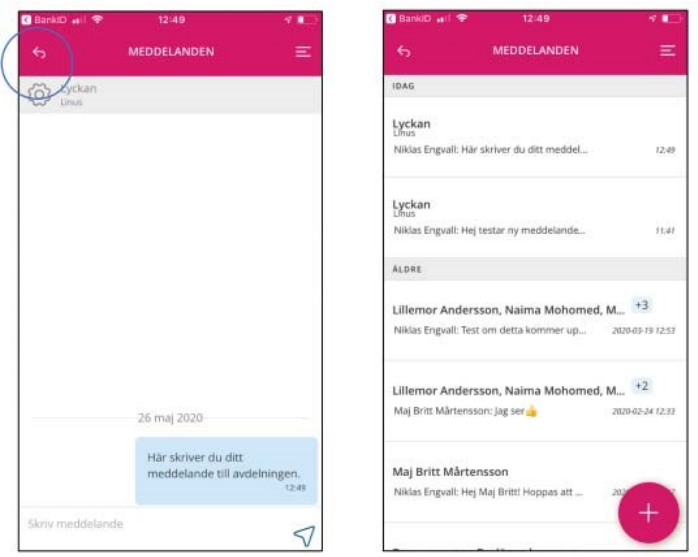

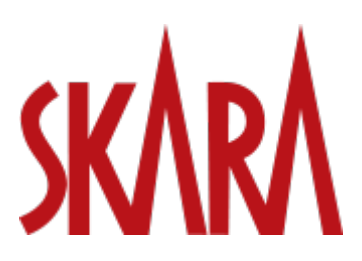

# **Om appen inte fungerar**

Om Edlevo app avslutas oväntat, slutar svara eller inte går att öppna har tillverkarna av iOSoch Androidenheter några tips som du kan prova:

- Starta om mobiltelefonen eller surfplattan
- Uppdatera mobiltelefonen eller surfplattan
- Ta bort och avinstallera appen och installera den igen
- Tvinga appen att avslutas
- Rensa appens cacheminne
- Rensa appens data

För mer detaljerad information om din enhet hänvisar vi till tillverkarens hemsida som beskriver hur det fungerar i din mobiltelefon eller surfplatta.

# **Om webblänken inte fungerar**

Ibland uppstår tekniska fel som gör att webbplatsen Edlevos sidor inte laddas som de ska. Ofta går det att lösa problemen med nedanstående instruktioner.

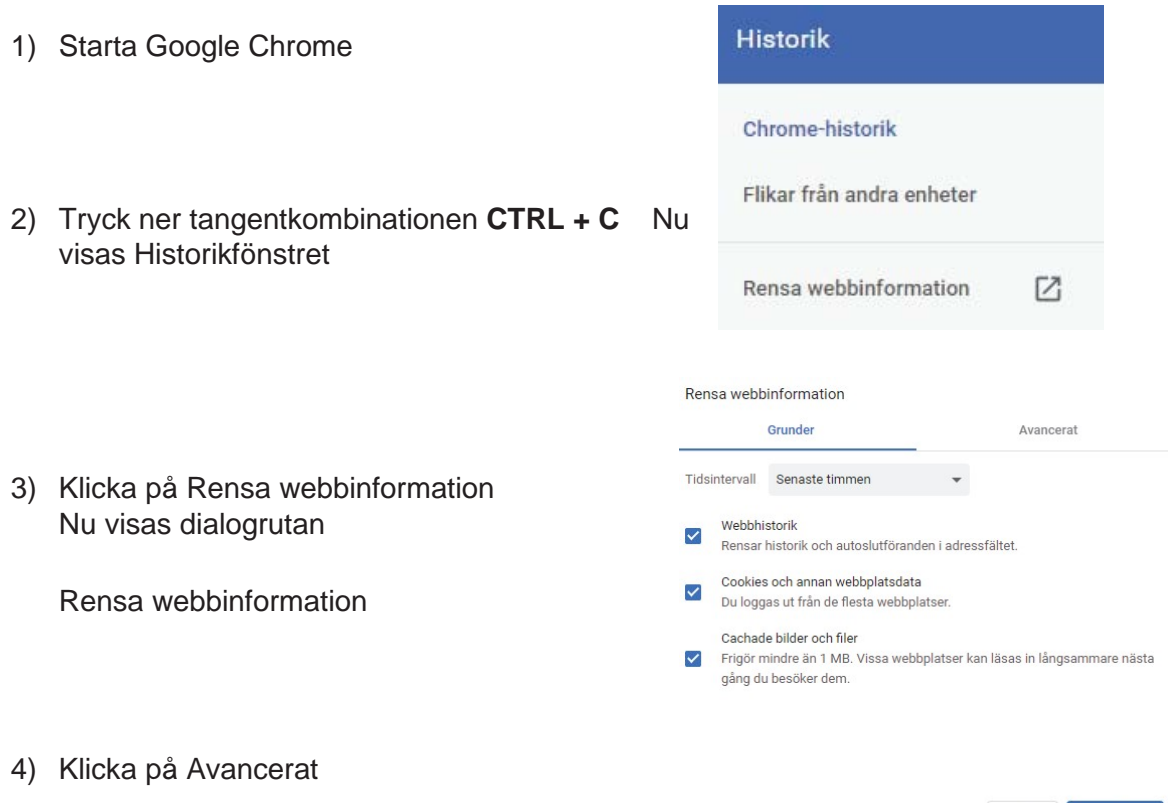

Avbryt Rensa data

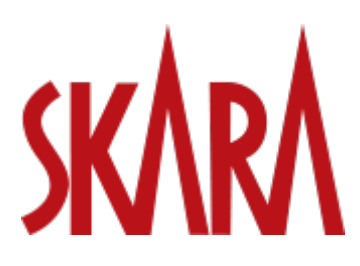

5) I listrutan Tidsintervall, välj Sedan kontot skapades

### Rensa webbinformation

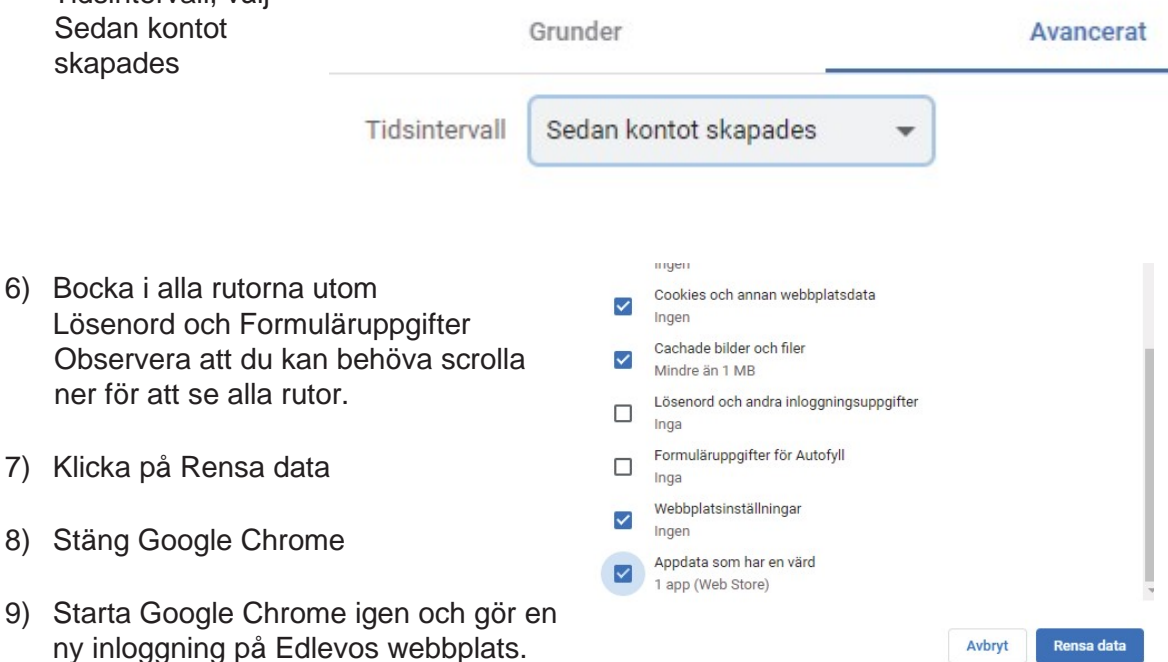